You can do steps 1-6 in advance of your meeting.

First, you have to get your custom streaming keys:

- 1) Go to the facebook page you manage. Click "go live." You will be taken to the live producer. You might have to scroll down to see the screen.
- 2) Choose (should already be selected) "use stream key."

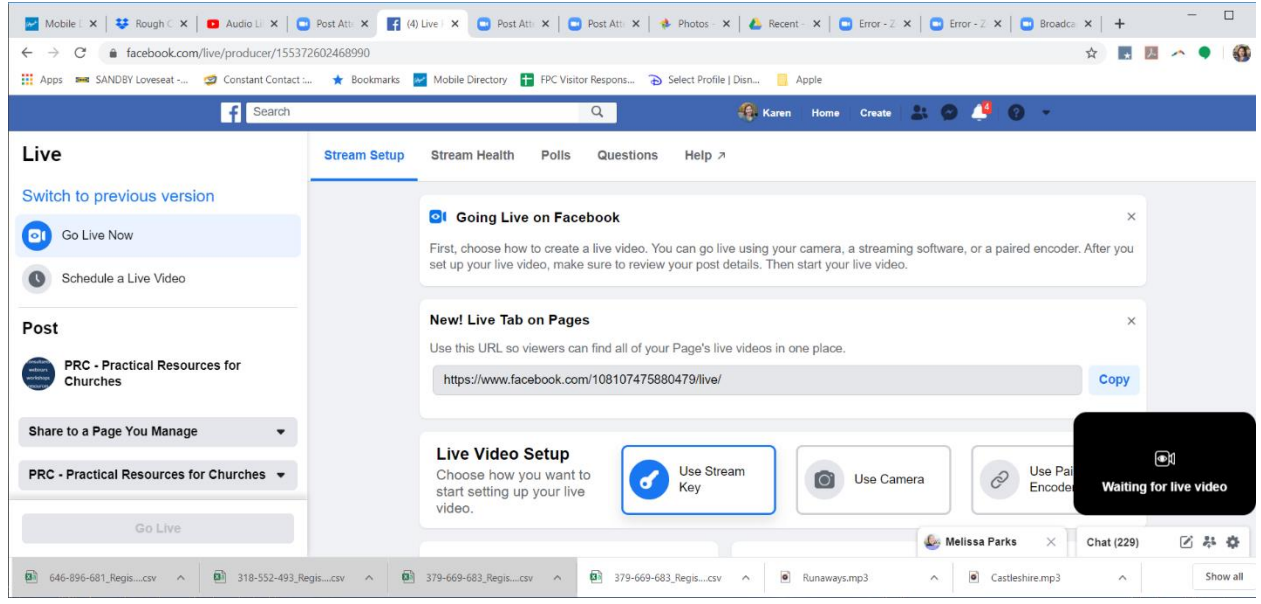

3. Scroll Down to see the two things you need:

Server URL

Stream Key

**You will also need the URL of this page. It's at the top in the web address window.**

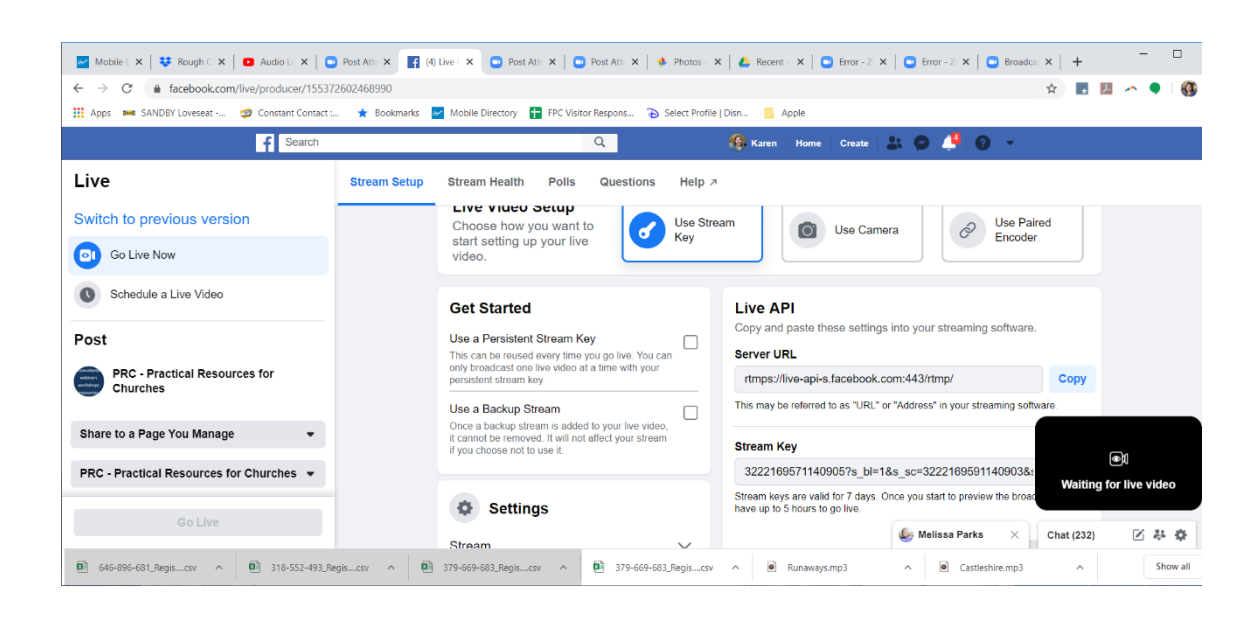

4. Go into zoom, select you meeting. Scroll down to the bottom to see the live streaming settings (If you don't see these, you need to enable live streaming of meetings in your account settings. See our previous zoom to facebook live document for step by step instructions on this.)

5. Click the link that says, "configure live stream settings"

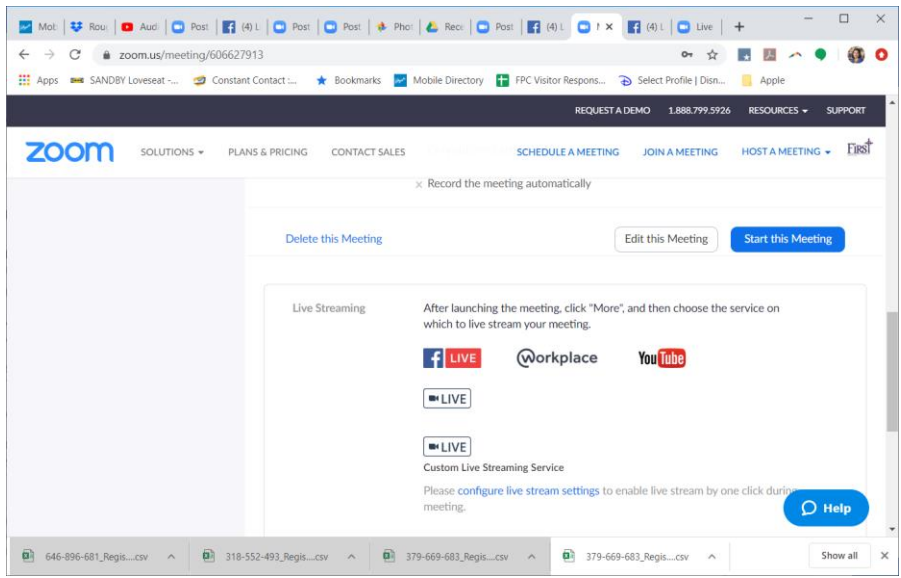

6. Insert

- a. Server URL to the Stream URL
- b. Stream Key to Stream Key

**c. Copy the URL of your facebook live producer and insert it into the "live streaming page URL" DO NOT INSERT THE "Live Tab URL." If it doesn't say "facebook.com/live/producer" you've inserted the wrong link.**

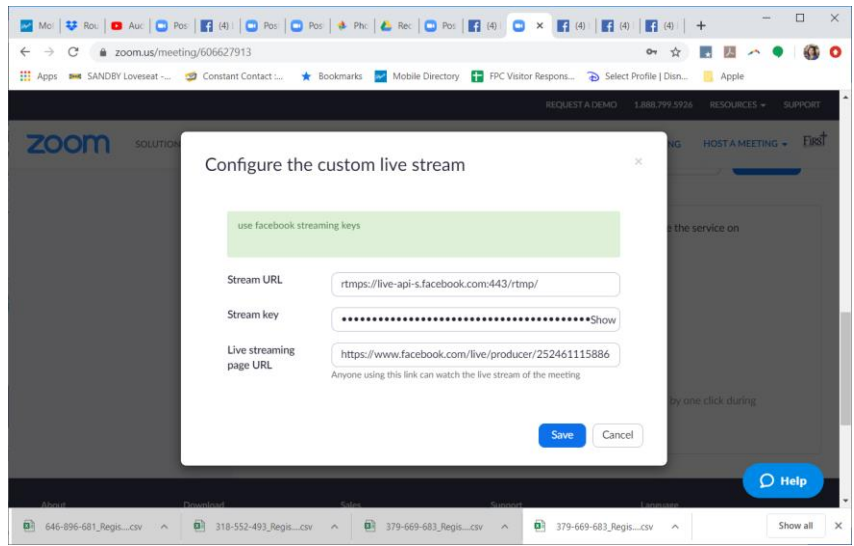

7. When you are ready, start your meeting. Go to the "more" dots at the bottom of the screen and click "live on custom live streaming service"

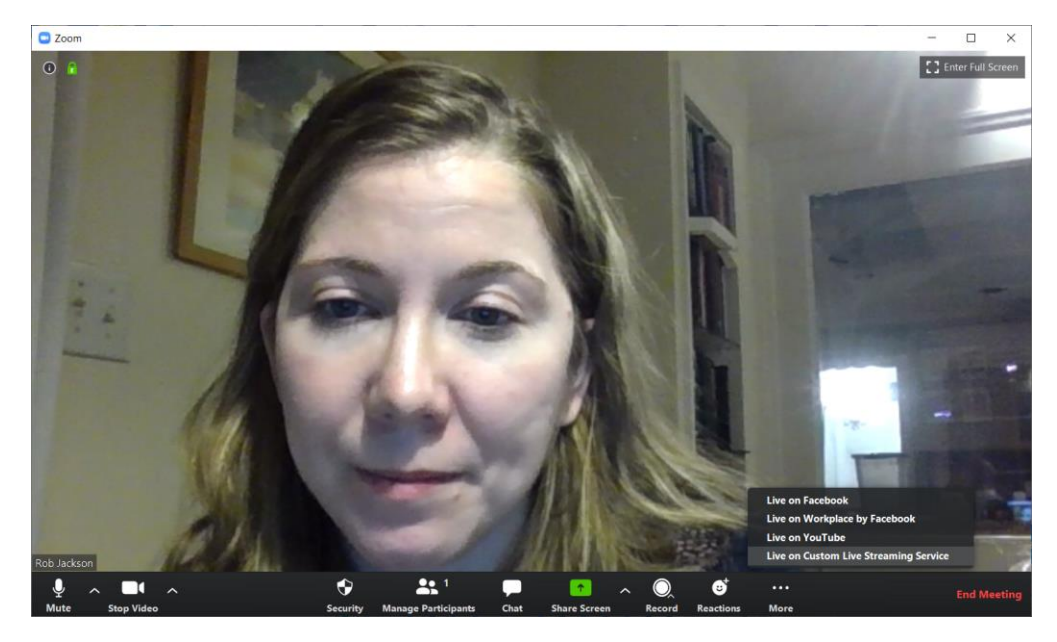

8. You will be redirected to your facebook live producer page. You should your meeting in the black box at the bottom right (which you can see in step 3 is "waiting for live video.")

9. Click the blue "go live" button on the bottom right to Go live.

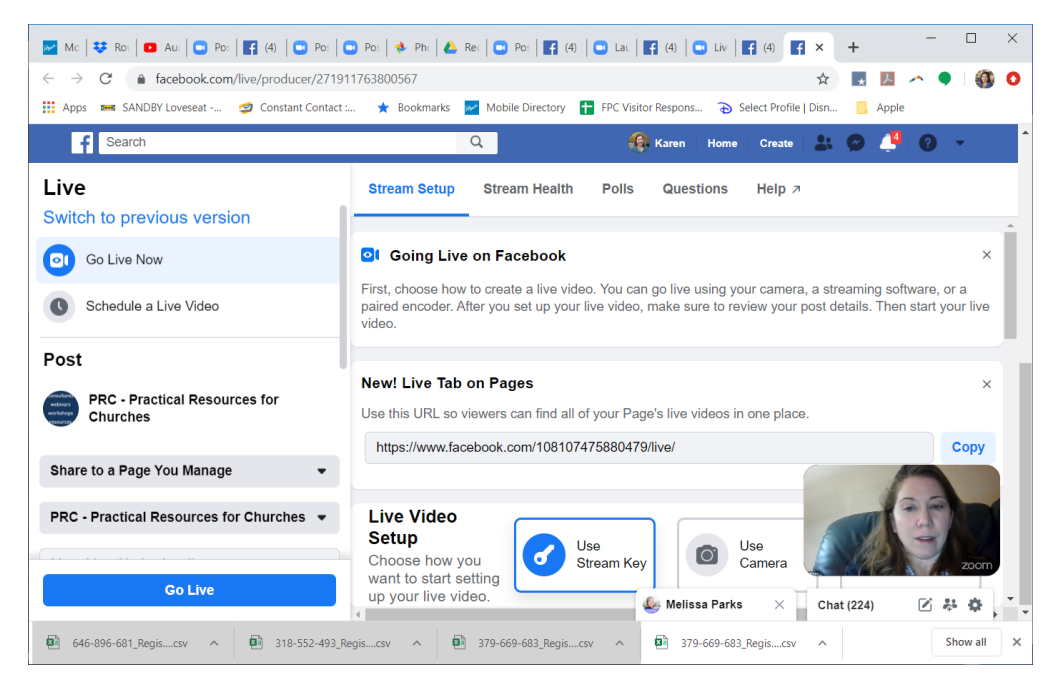